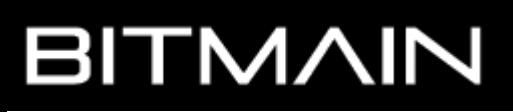

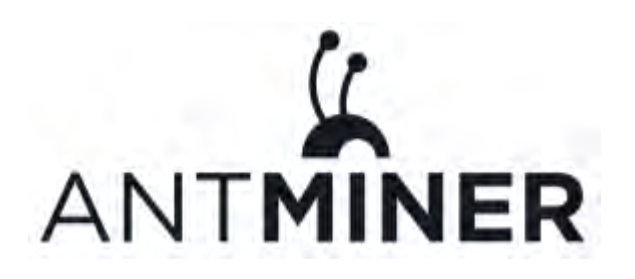

# **AntMiner S9**

# **Installation Guide**

**Document Version 0.1**

**June 2016**

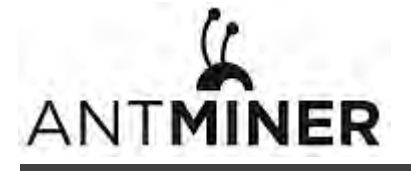

© Copyright Bitmain Technologies Ltd. 2007 – 2016. All rights reserved.

Bitmain Technologies Ltd. (Bitmain) reserves the right to make corrections, modifications, enhancements, improvements, and other changes to its products and services at any time and to discontinue any product or service without notice.

Customers should obtain the latest relevant information before placing orders and should verify that such information is current and complete. All products are sold subject to Bitmain's terms and conditions of sale supplied at the time of order acknowledgment.

Bitmain warrants performance of its products to the specifications applicable at the time of sale in accordance with Bitmain's standard warranty. Testing and other quality control techniques are used to the extent Bitmain deems necessary to support this warranty. Except where mandated by government requirements, testing of all parameters of each product is not necessarily performed.

Bitmain assumes no liability for third-party applications assistance. Customers are responsible for their products and applications using Bitmain components. To minimize the risks associated with customer products and applications, customers should provide adequate design and operating safeguards.

Bitmain does not warrant or represent that any license, either express or implied, is granted under any Bitmain patent right, copyright or other Bitmain intellectual property right relating to any combination, machine, or process in which Bitmain products or services are used. Information published by Bitmain regarding third-party products or services does not constitute a license from Bitmain to use such products or services or a warranty or endorsement thereof. Use of such information may require a license from a third party under the patents or other intellectual property of the third party, or a license from Bitmain under the patents or other intellectual property of Bitmain.

Resale of Bitmain products or services with statements different from or beyond the parameters stated by Bitmain for that product or service voids all express and any implied warranties for the associated Bitmain product or service and is an unfair and deceptive business practice. Bitmain is not responsible or liable for any such statements.

All company and brand products and service names are trademarks or registered trademarks of their respective holders.

All text and figures included in this publication are the exclusive property of Bitmain Technologies Ltd. (Bitmain), and may not be copied, reproduced, or used in any way without the express written permission of Bitmain. Information in this document is subject to change without notice and does not represent a commitment on the part of Bitmain. Although the information in this document has been carefully reviewed, Bitmain does not warrant it to be free of errors or omissions. Bitmain reserves the right to make corrections, updates, revisions or changes to the information in this document.

Bitmain Technologies Ltd.

Tel: +86-400-890-8855

[www.bitmain.com](http://www.bitmain.com/)

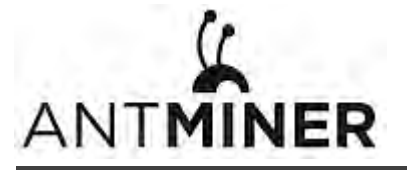

# **Table of Contents**

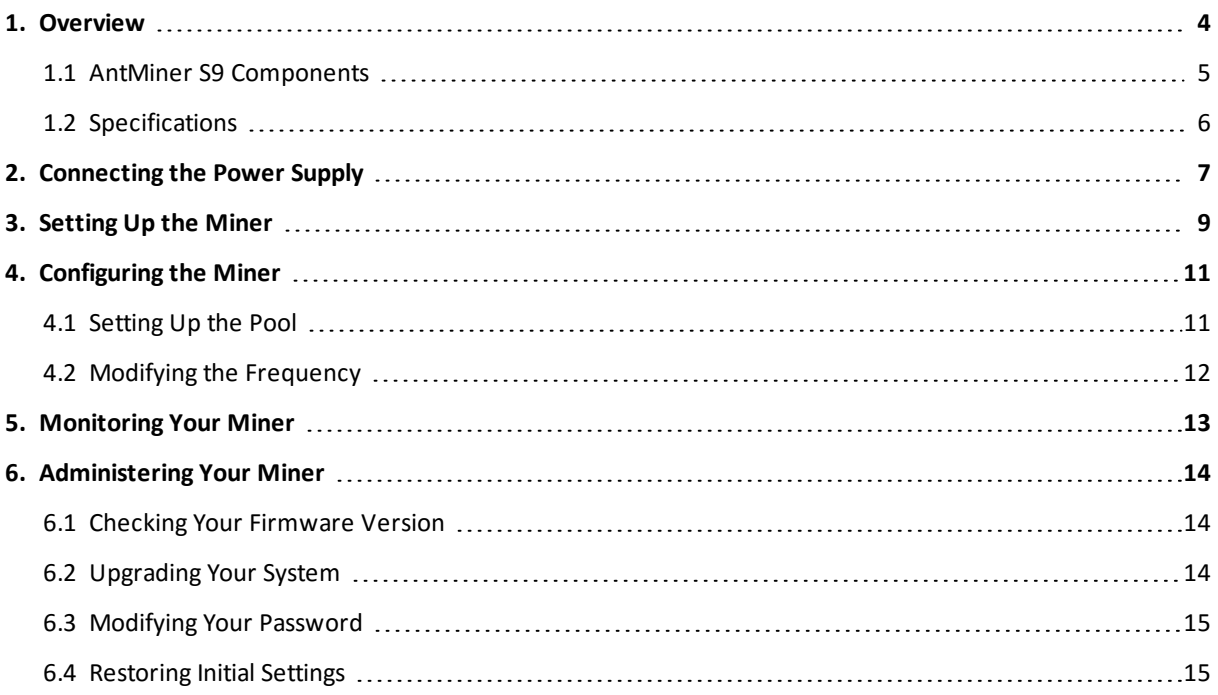

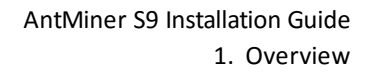

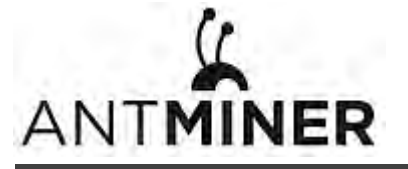

# <span id="page-3-0"></span>**1. Overview**

The AntMiner S9 is Bitmain's newest version in the AntMiner S9 series. It boasts a state-of-the-art BM1387 custom-made chip using 16nm technology. All AntMiner S9s are tested and configured prior to shipping to ensure easy set up.

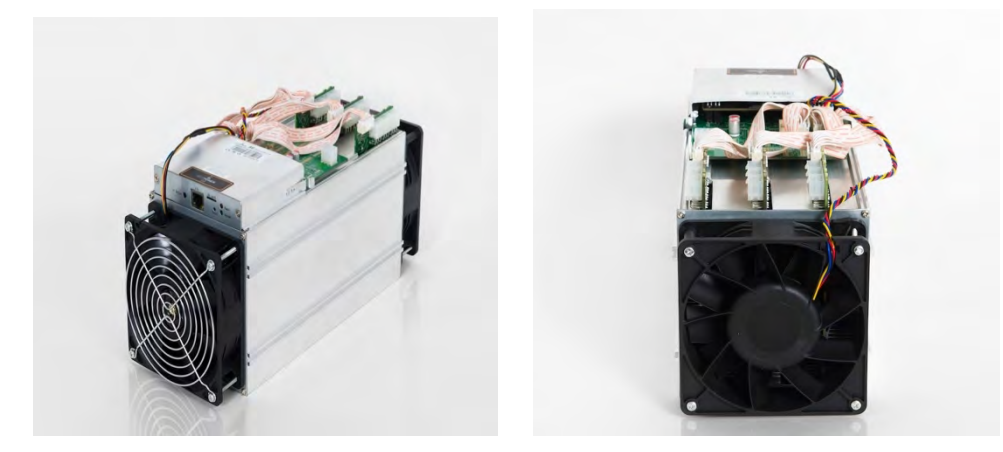

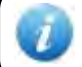

You must provide your own ATX power supply.

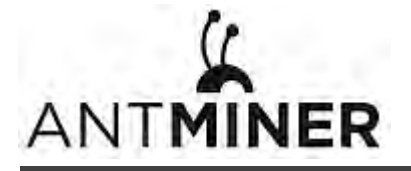

### <span id="page-4-0"></span>**1.1 AntMiner S9 Components**

The AntMiner S9 main components and controller front panel are shown in the following figure:

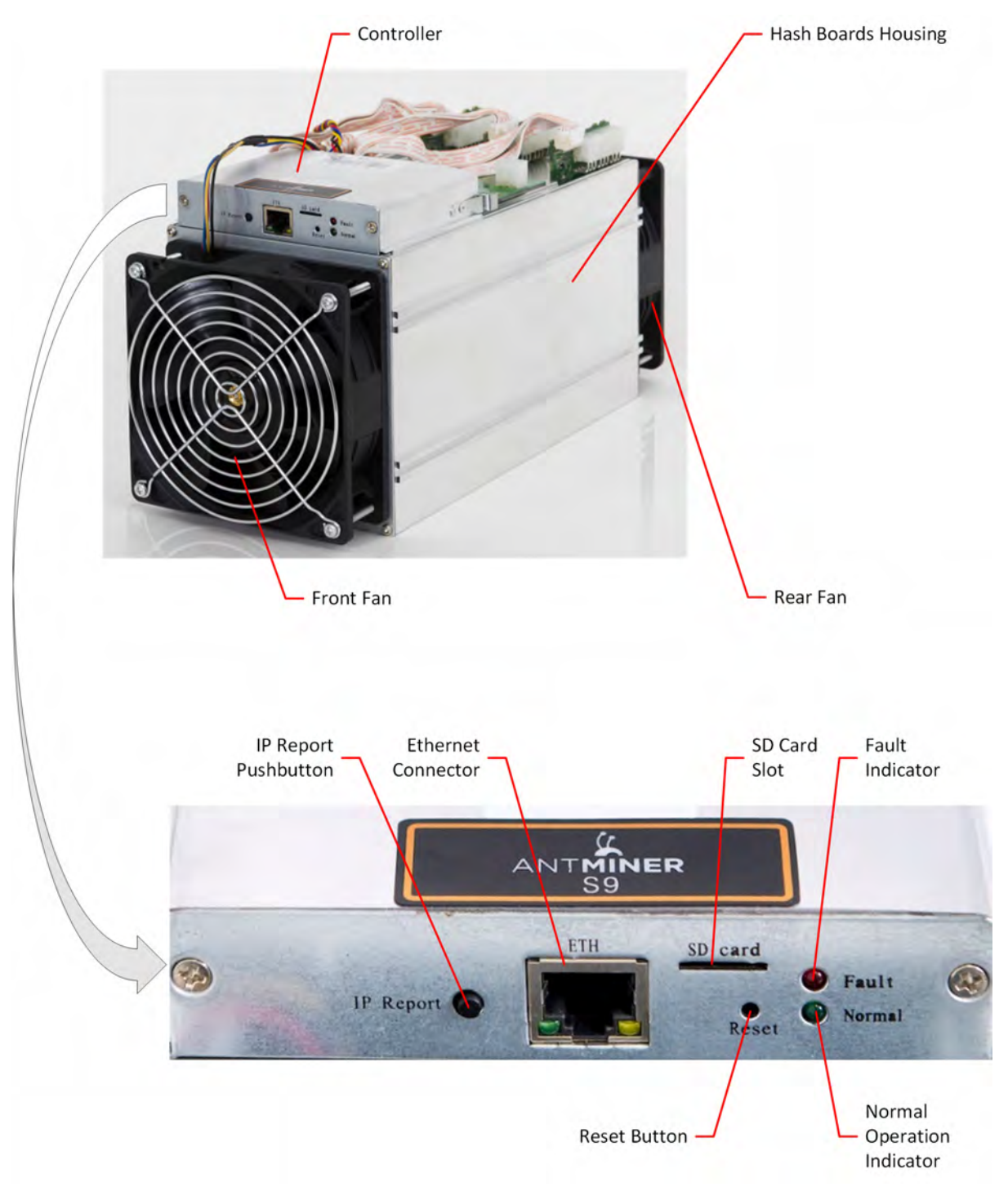

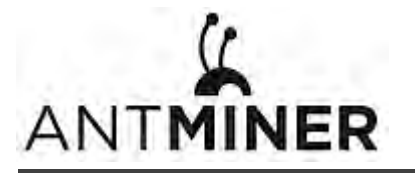

# <span id="page-5-0"></span>**1.2 Specifications**

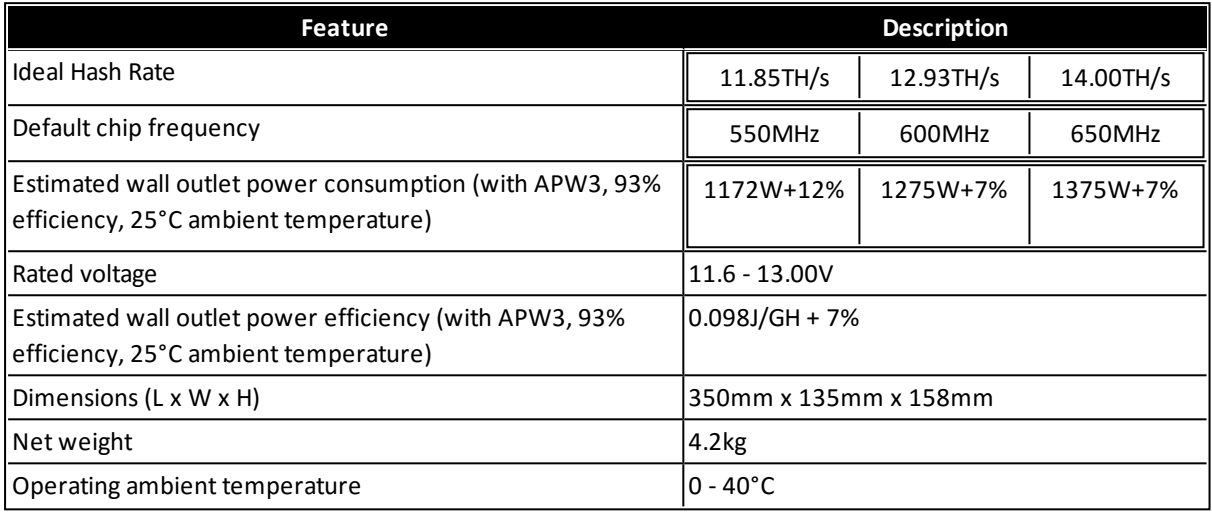

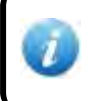

The miner does not contain a DC/DC converter; therefore, higher input voltage will cause higher mining efficiency.

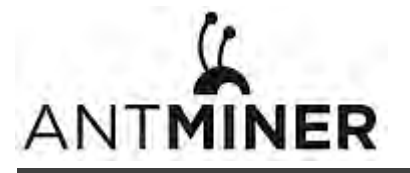

# <span id="page-6-0"></span>**2. Connecting the Power Supply**

Ten PCI-e connectors are located at the top of the AntMiner S9 for connecting the PSU as follows:

- Nine PCI-e connectors for the hash boards. Each hash board has a set of three PCI-e connectors.
- One PCI-e connector located on the controller.

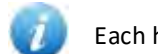

Each hash board must be powered by the same PSU to prevent possible damage and instability.

#### **To connect the power supply:**

1. Connect PSU power cable connectors to each of the nine PCI-e connectors on the top of the AntMiner S9, ensuring that each hash board is powered by the same PSU.

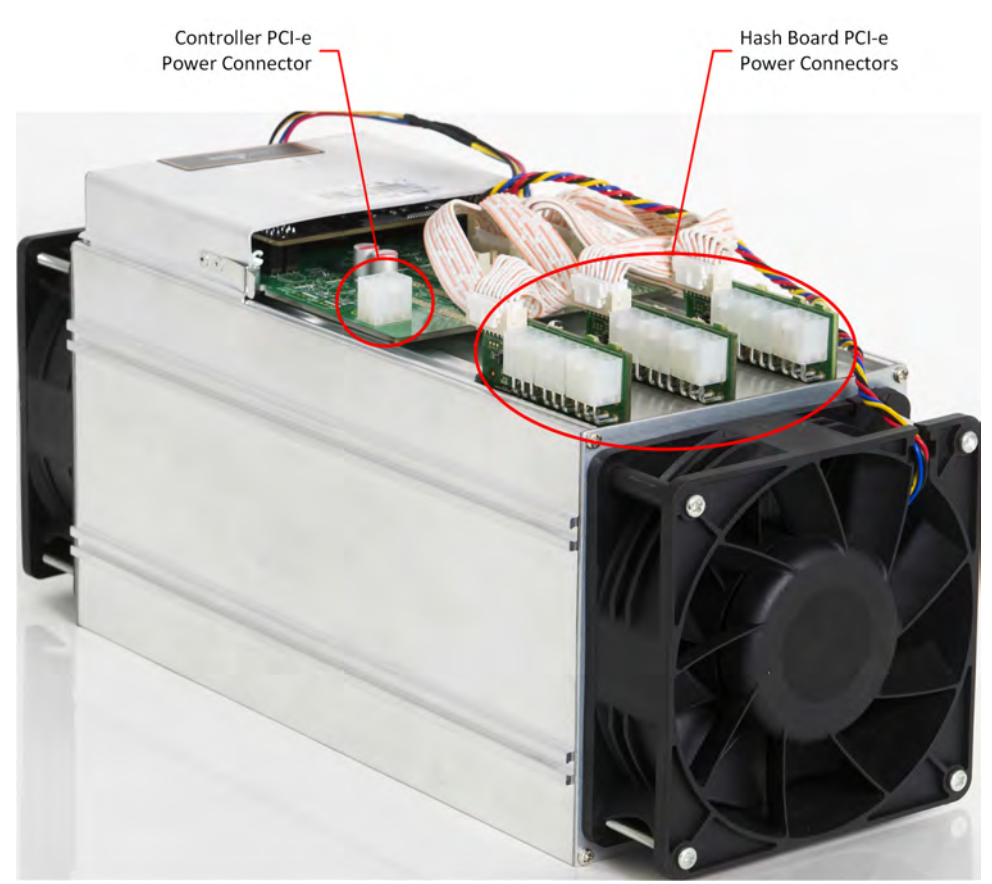

- 2. Connect a PSU power cable connector to the AntMiner S9 PCI-e connector on the controller.
- 3. Connect the network cable to the ETH port.
- 4. To power up your AntMiner S9, connect the PSUs to the power wall outlet.

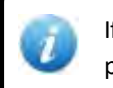

If you are using more than one PSU, power up the PSU connected to the controller AFTER you have powered up the other PSU(s).

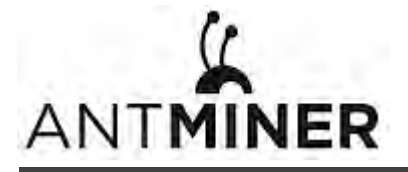

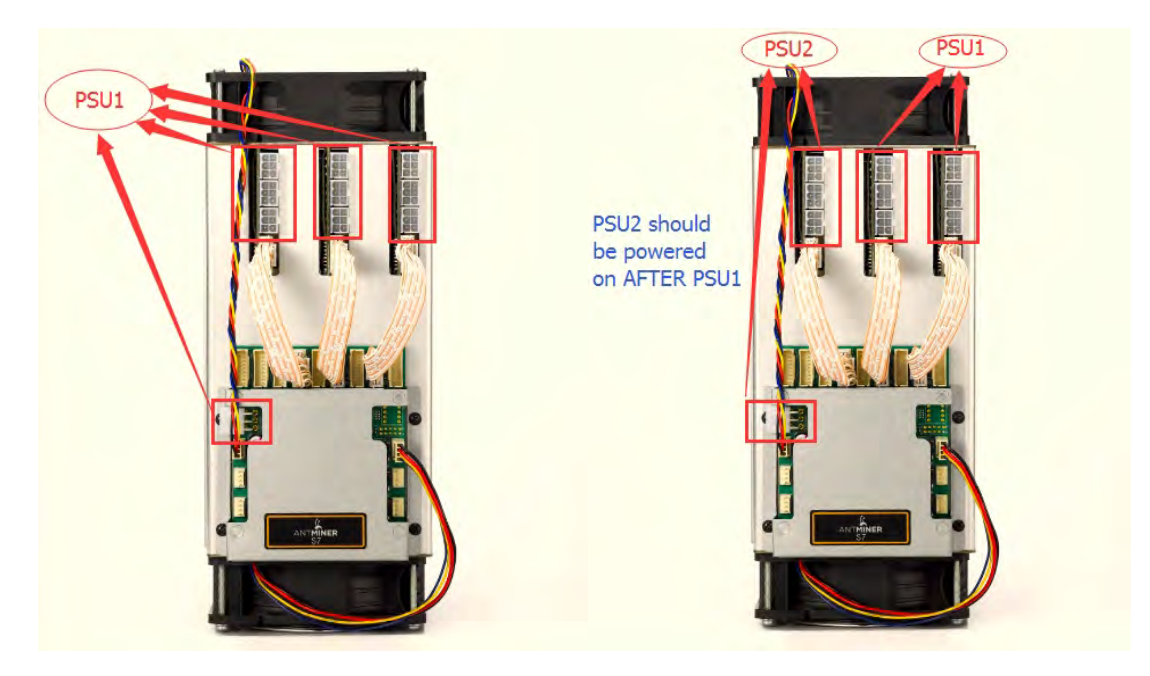

**Figure 2-1. PCI-E Connectors - Correct Connection**

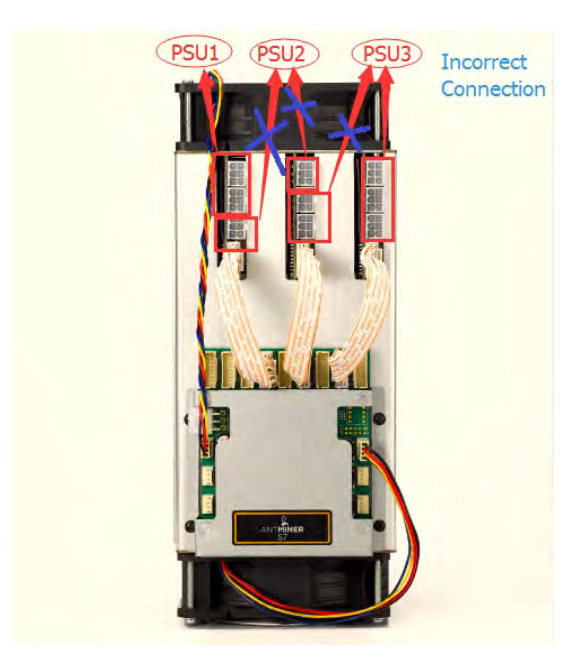

**Figure 2-2. PCI-E Connectors - Incorrect Connection**

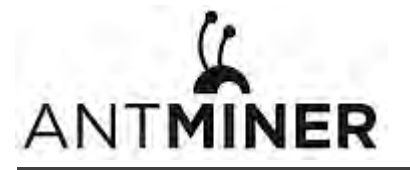

# <span id="page-8-0"></span>**3. Setting Up the Miner**

#### **To set up the miner:**

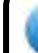

The file IPReporter zip is supported by Microsoft Windows only.

- 1. Go to the following site: <https://cnshop.bitmain.com/support.htm?pid=007201512210613294744rqn82k7068A>
- 2. Download the following file: IPReporter.zip
- 3. Extract the file.

The default DHCP network protocol distributes IP addresses automatically.

- 4. Right-click **IPReporter.exe** and run it as Administrator.
- 5. Select one of the following options:
	- Shelf, Step, Position suitable for farm miners to mark the location of the miners.
	- Default suitable for home miners.
- 6. Click **Start**.

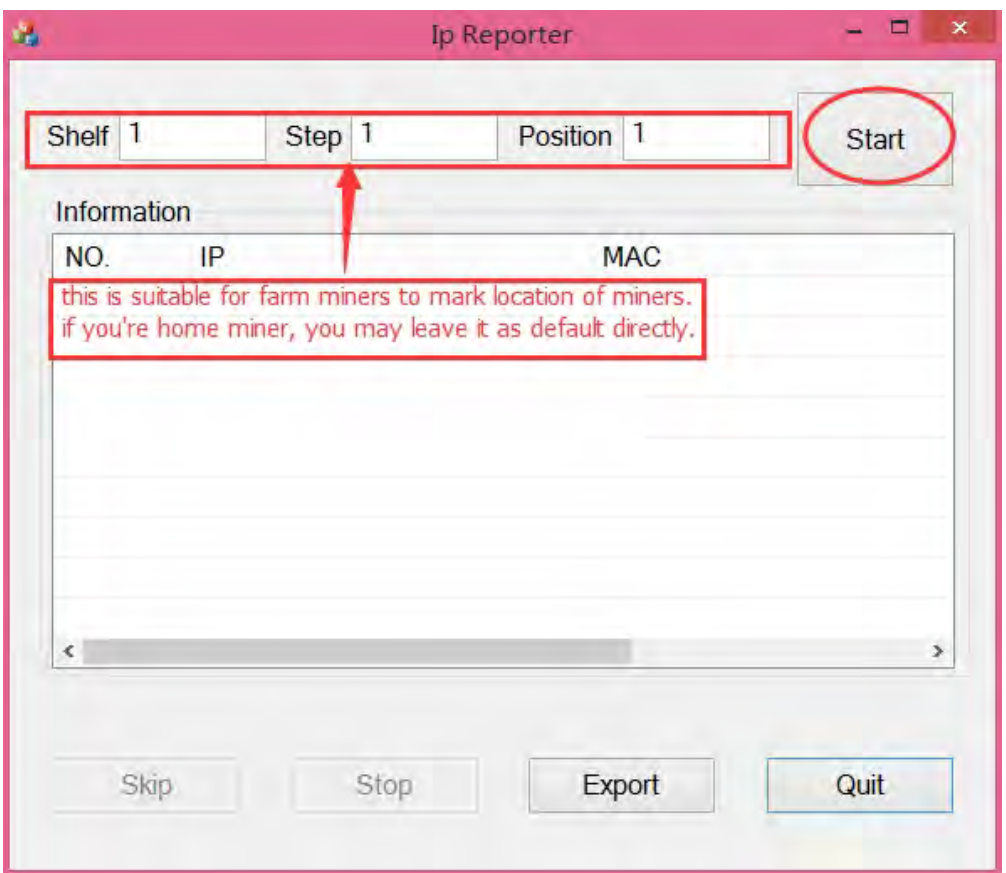

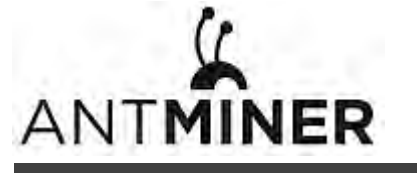

7. On the controller board, click the IP Report button. Hold it down until it beeps (about 5 seconds).

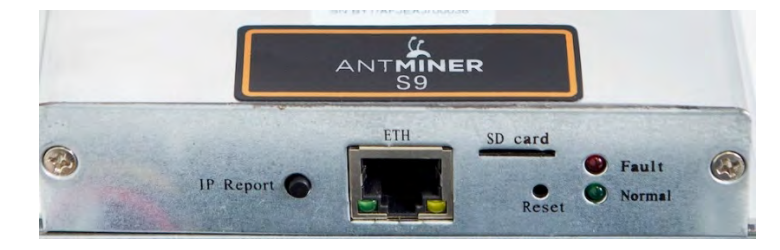

The IP address will be displayed in a window on your computer screen.

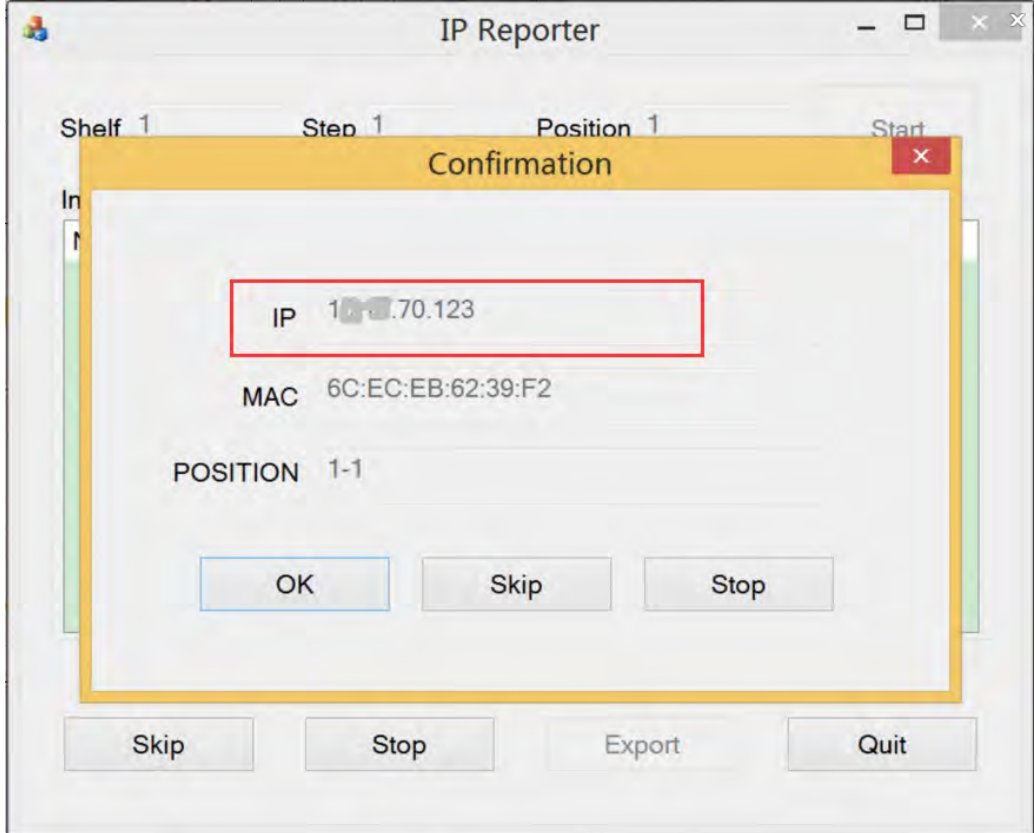

- 8. In your web browser, enter the IP address provided.
- 9. Proceed to login using  $root$  for both the username and password.
- 10. In the Network section, you can assign a Static IP address (optional).
- 11. Click **Save & Apply**.

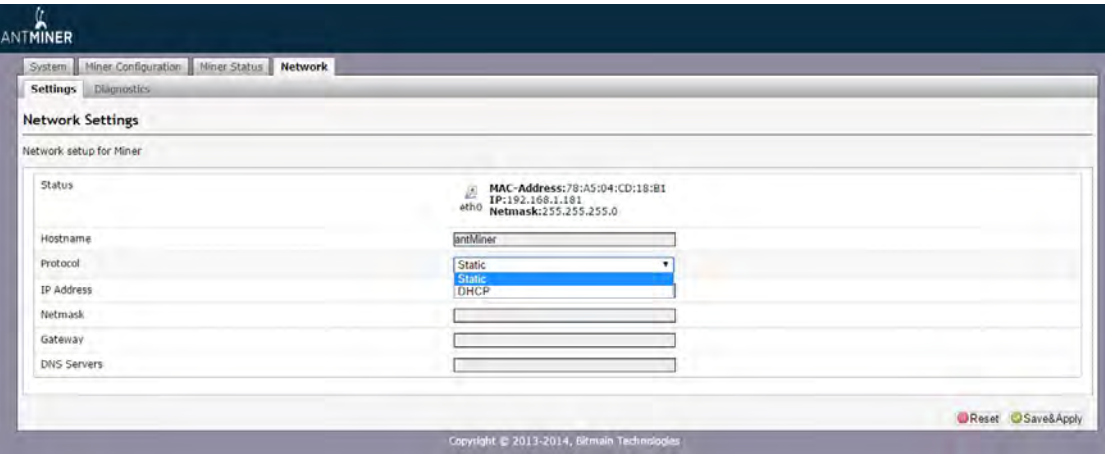

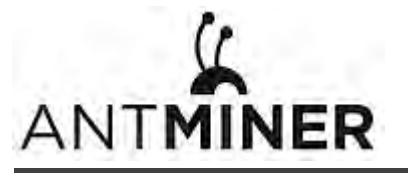

# <span id="page-10-1"></span><span id="page-10-0"></span>**4. Configuring the Miner**

# **4.1 Setting Up the Pool**

#### **To configure the miner:**

1. In Miner Configuration, click **General Settings**.

#### 2. Set the options according to the following table:

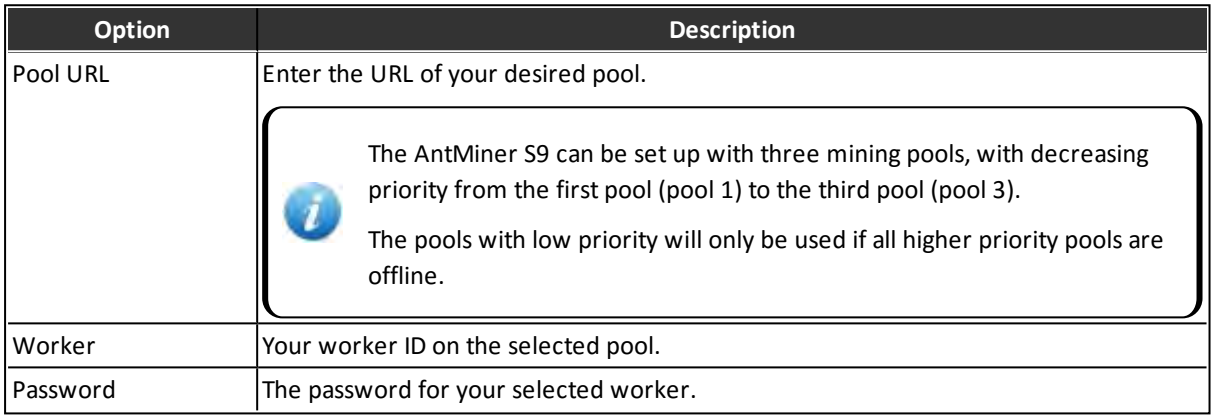

3. Select **Stop running when temperature is over 80°C (optional)** to stop mining when the PCB temperature exceeds 80°C.

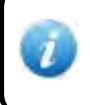

This option is recommended to protect the miner from damage. If you do not select this option, the miner will continue to work at temperatures exceeding 80°C .

#### 4. Select **Customize the fan speed percentage** to manually control the fan speed.

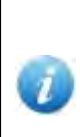

The fan speed must be set above 60% to keep the PCB temperature below 80°C, and chip temperature below 115°C.

If you do not select this option, the fan speed will be determined by the temperature of the hash boards.

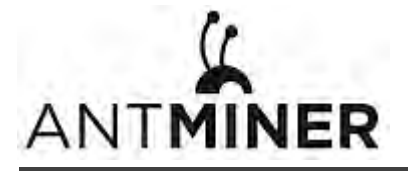

5. Click **Save & Apply** to save and restart the miner.

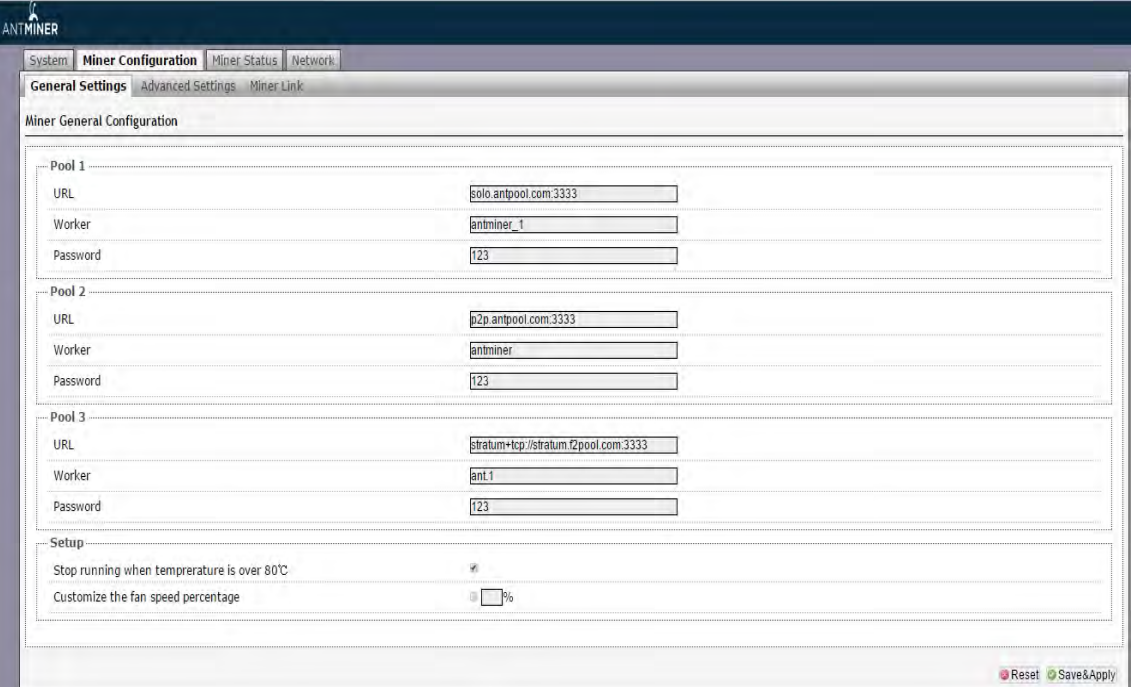

# <span id="page-11-0"></span>**4.2 Modifying the Frequency**

**To modify the frequency value:**

- 1. In **Miner Configuration**, click **Advanced Settings**.
- 2. Select a frequency. The default frequency for the AntMiner S9 is:
	- 11.85TH/s: 550MHz (550M)
	- 12.93TH/s: 600MHz (600M).
	- 14.00TH/s: 650MHz (650M).

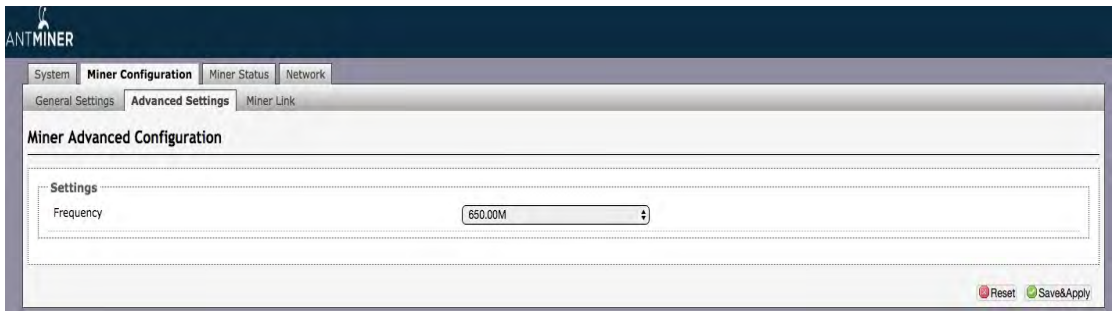

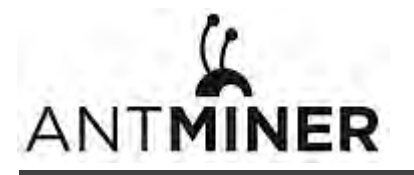

# <span id="page-12-0"></span>**5. Monitoring Your Miner**

#### **To check the operating status of your miner:**

- 1. Click **Miner Status**.
- 2. Under AntMiner, monitor your miner according to the descriptions in the following table:

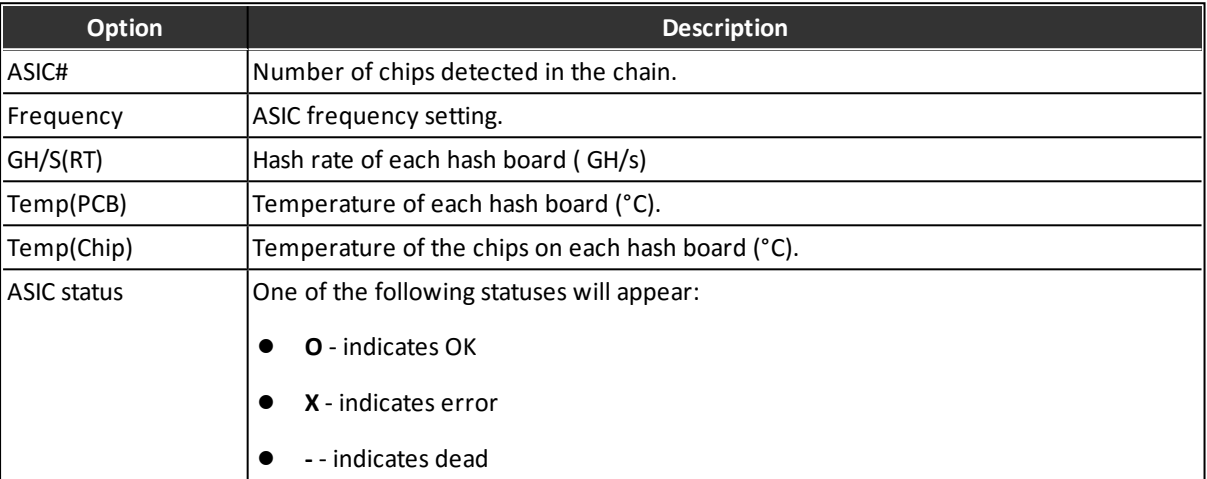

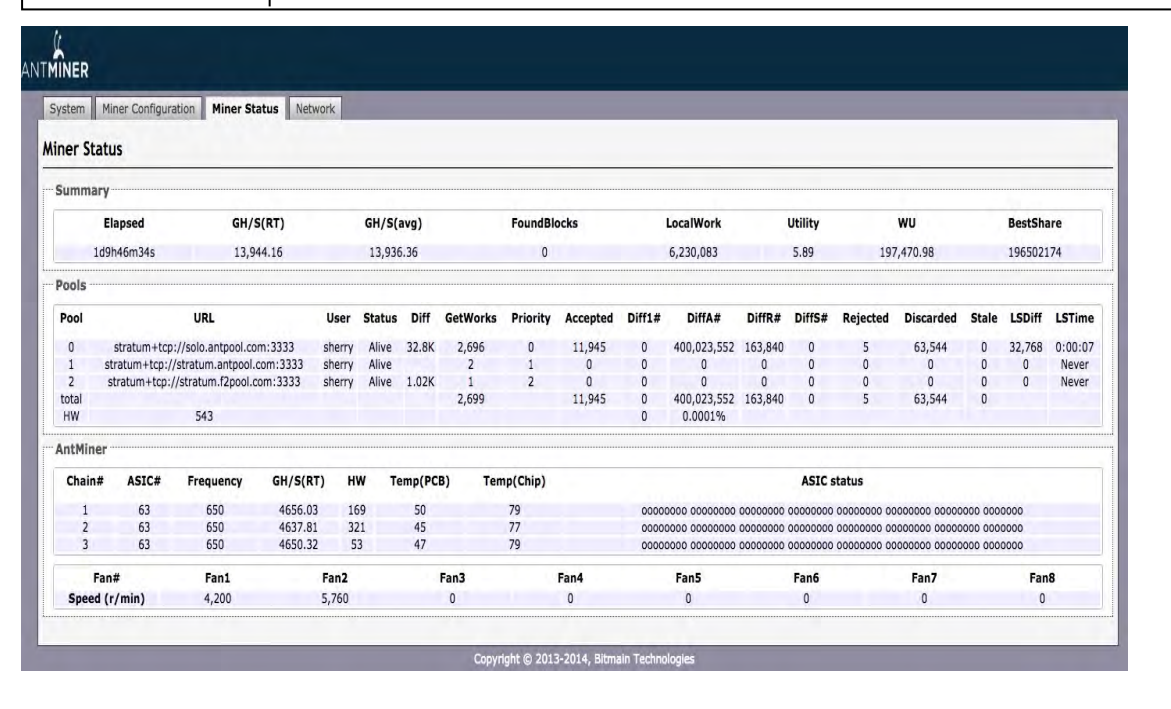

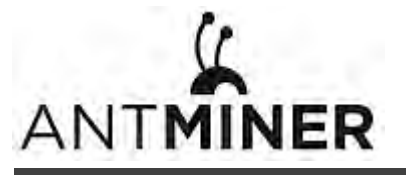

# <span id="page-13-1"></span><span id="page-13-0"></span>**6. Administering Your Miner**

## **6.1 Checking Your Firmware Version**

#### **To check your firmware version:**

- 1. In **System**, click the **Overview** tab.
- 2. **File System Version** displays the date of the firmware your miner use. In the example below, the miner is using firmware version 20160527.

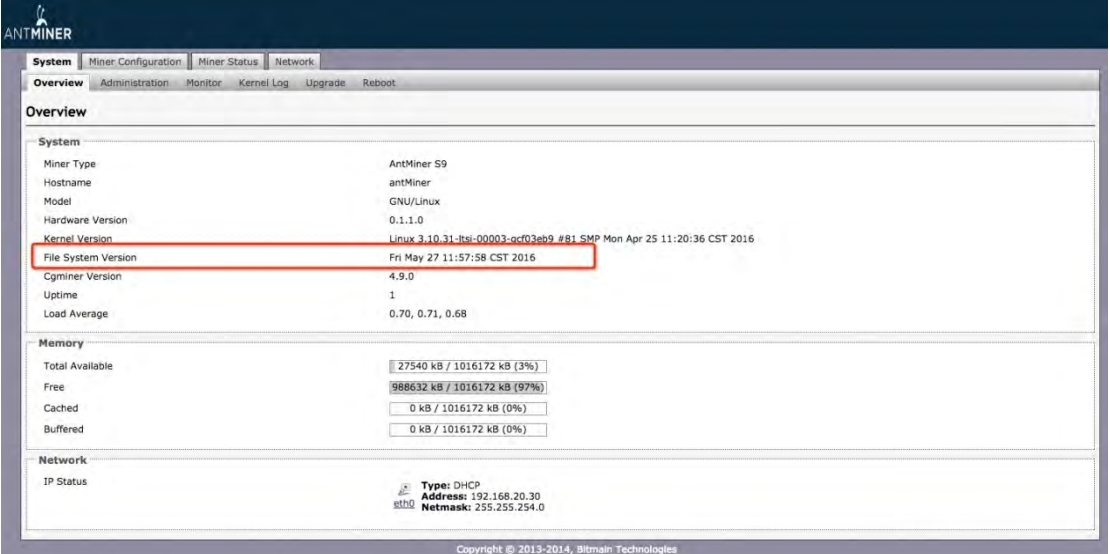

# <span id="page-13-2"></span>**6.2 Upgrading Your System**

Make sure that the AntMiner S9 remains powered during the upgrade process. If power fails before the upgrade is completed, you will need to return it to Bitmain for repair.

#### **To upgrade the miner's firmware:**

1. In System, click **Upgrade**.

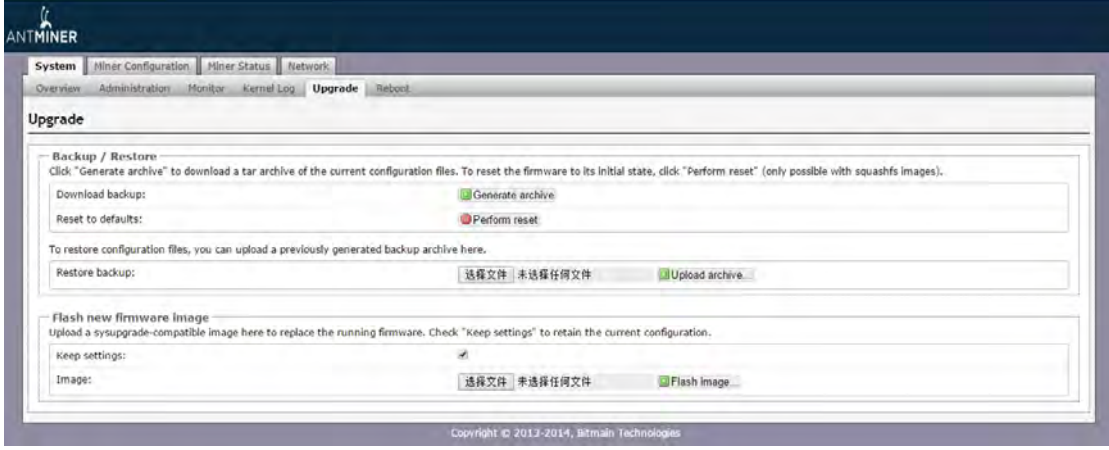

- 2. For **Keep Settings**:
	- Select the check box to keep your current settings (default).
	- Clear the check box to reset the miner to default settings.

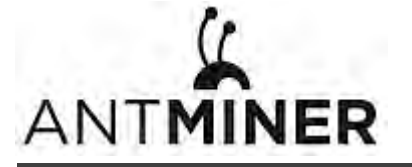

- 3. Click the **(Browse)** button and navigate to the upgrade file. Select the upgrade file, then click **Flash image**. A message appears notifying you if the AntMiner S9 firmware can be upgraded and if yes, will then proceed to flash the image.
- 4. When the upgrade is completed, the following message appears:

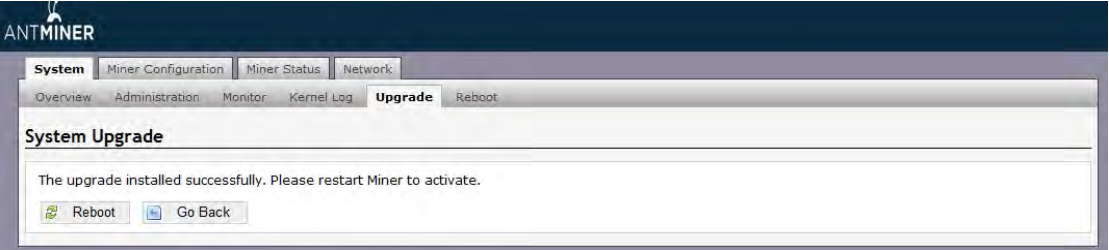

- 5. Click one of the following options:
	- **Reboot** to restart the miner with the new firmware.
	- **Go Back** to continue mining with the current firmware. The miner will load the new firmware next time it is restarted.

#### <span id="page-14-0"></span>**6.3 Modifying Your Password**

**To change your login password:**

- 1. In **System**, click the **Administration** tab.
- 2. Set your new password, then click **Save & Apply**.

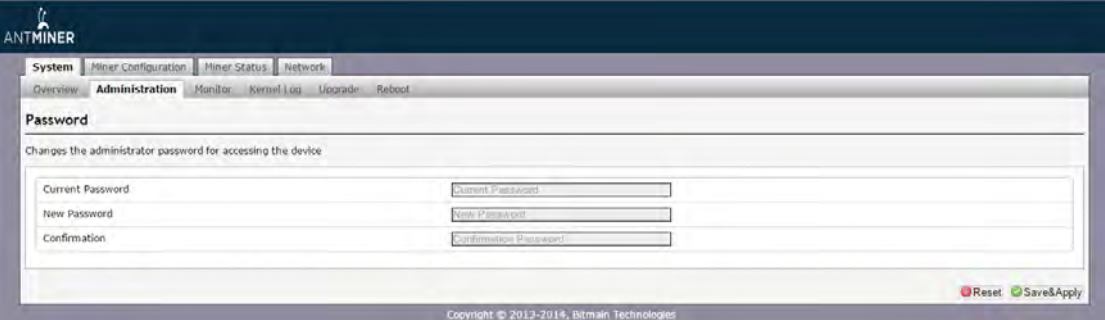

#### <span id="page-14-1"></span>**6.4 Restoring Initial Settings**

#### **To restore your initial settings**

- 1. Turn on the miner and let it run for 5 minutes.
- 2. On the controller front panel, press and hold the **Reset** button for 10 seconds.

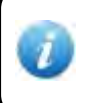

Resetting your miner will reboot it and restore its default settings. The red LED will automatically flash once every 15 seconds if the reset is operated successfully.